Dell PowerVault Network Attached Storage (NAS) Systems Running Windows Storage Server 2012 R2 Troubleshooting Guide

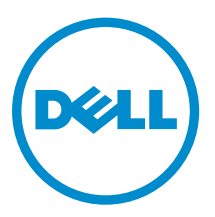

# Notes, Cautions, and Warnings

NOTE: A NOTE indicates important information that helps you make better use of your computer.

CAUTION: A CAUTION indicates either potential damage to hardware or loss of data and tells you how to avoid the problem.

WARNING: A WARNING indicates a potential for property damage, personal injury, or death.

Copyright **©** 2014 Dell Inc. All rights reserved. This product is protected by U.S. and international copyright and intellectual property laws. Dell™ and the Dell logo are trademarks of Dell Inc. in the United States and/or other jurisdictions. All other marks and names mentioned herein may be trademarks of their respective companies.

2014 - 02

∕心

Rev. A00

# **Contents**

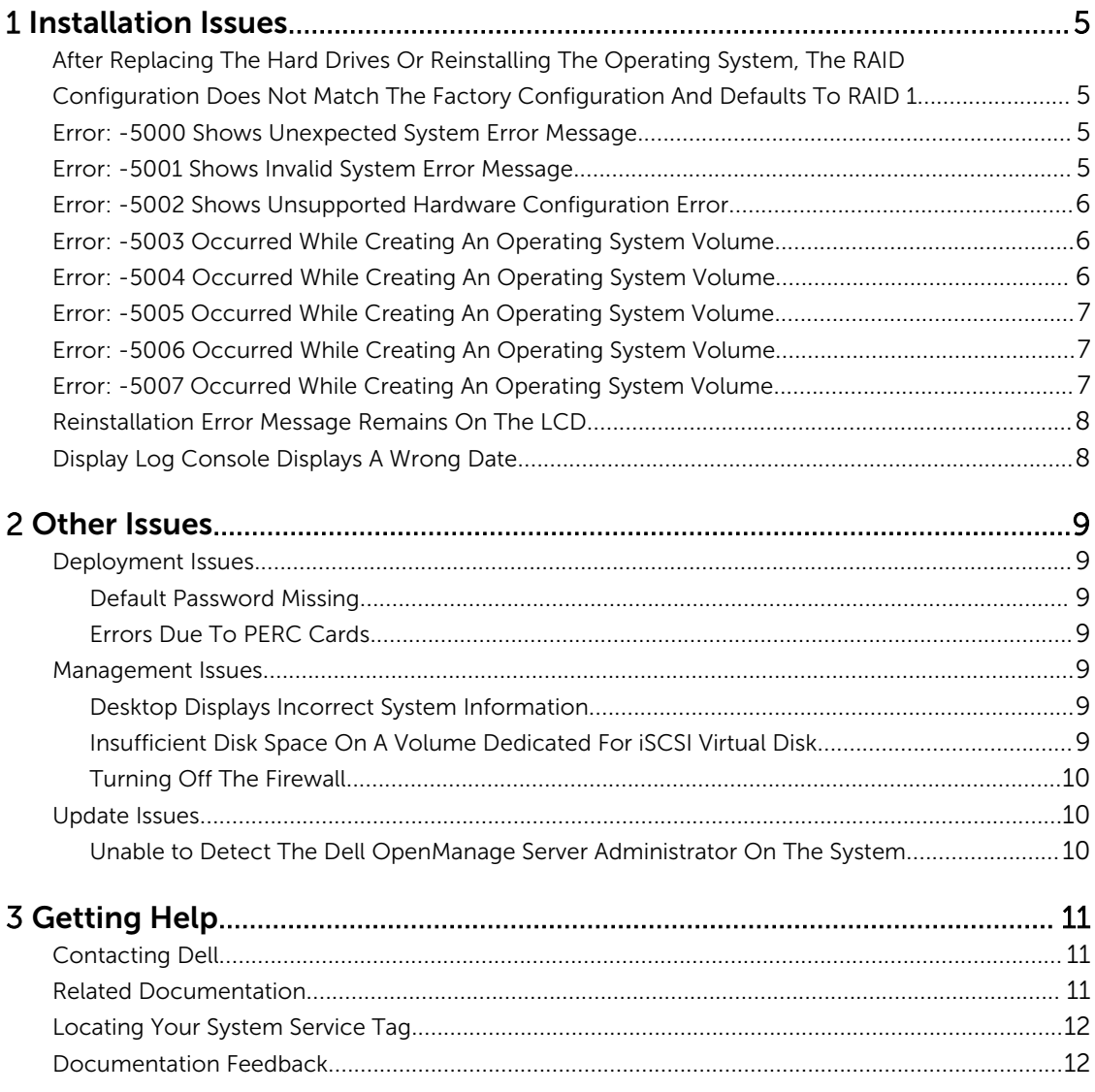

## <span id="page-4-0"></span>Installation Issues

### After Replacing The Hard Drives Or Reinstalling The Operating System, The RAID Configuration Does Not Match The Factory Configuration And Defaults To RAID 1

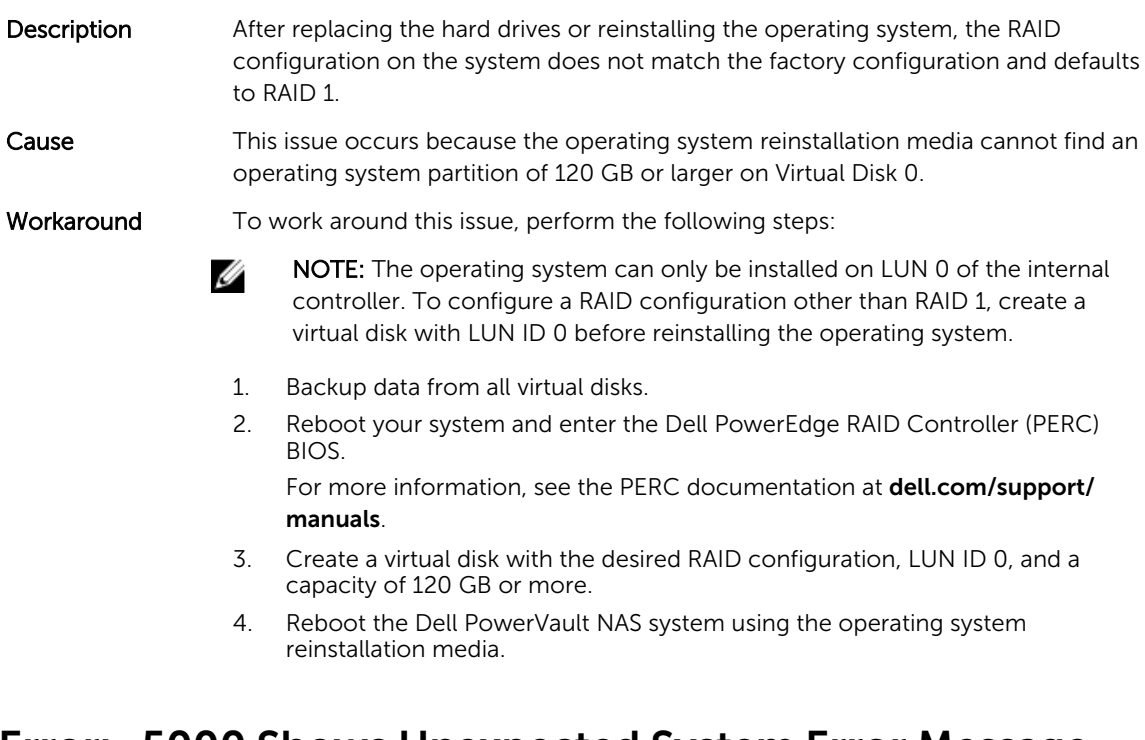

## Error: -5000 Shows Unexpected System Error Message

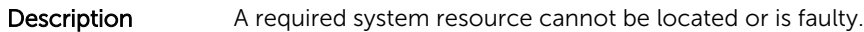

- Cause This issue occurs because either the operating system reinstallation media, optical drive, or the system is in an invalid state.
- Workaround Restart your system and reinstall the operating system reinstallation media. If the issue persists, contact Dell. For more information, see [Contacting Dell](#page-10-0).

## Error: -5001 Shows Invalid System Error Message

- Description System restore is being performed on an unsupported system.
- Cause This issue occurs because the operation is not supported on the system.

<span id="page-5-0"></span>Workaround To work around this issue, remove the operating system reinstallation media immediately.

### Error: -5002 Shows Unsupported Hardware Configuration Error

**Description** The system is unable to locate a supported RAID controller.

Workaround To work around this issue, perform one of the following steps:

• Ensure that the disk controller card is connected to the internal drives and is properly seated in the correct slot.

For more information about connecting the card, see the *Owner's Manual* at dell.com/support/manuals.

- Enter the PERC BIOS during the operating system boot operation and ensure that the internal drive controller is functional. For more information, see the PERC documentation at **dell.com/support/** manuals.
- Ensure that your system supports an internal drive controller. For information about the internal drive controllers supported on your system, see the system hardware documentation at dell.com/support/manuals.

### Error: -5003 Occurred While Creating An Operating System Volume

Description Invalid operating system drive configuration. The layout of physical disks to be used as operating system disks does not meet the required layout for the device.

Workaround To work around this issue, perform one of the following steps:

- Ensure that all drives in the operating system drive slots are correctly attached and do not have data on them. Physical disks for the operating system must be of the same type and must be greater than 120 GB.
- Enter the PERC BIOS during the operating system boot operation and ensure that there are no foreign configurations, no data on the drives, the drives meet the minimum size requirement, and are fully functioning and accessible.

For more information, see the PERC documentation at **dell.com/support/** manuals.

### Error: -5004 Occurred While Creating An Operating System Volume

- **Description** Drives in the slots dedicated for operating system drives are empty.
- Workaround To work around this issue, perform one of the following steps:
	- Ensure that all drives in the operating system drive slots are correctly attached and do not have data on them. Physical disks for the operating system must be of the same type and must meet the minimum size requirements.

• Enter the PERC BIOS during the operating system boot operation and ensure that there are no foreign configurations, no data on the drives, the drives meet the minimum size requirement, and are fully functioning and accessible.

For more information, see the PERC documentation at **dell.com/support/** manuals.

## <span id="page-6-0"></span>Error: -5005 Occurred While Creating An Operating System Volume

**Description** Drives in expected operating system slots have existing foreign configurations.

Workaround To work around this issue, enter the PERC BIOS during the operating system boot operation and ensure that there are no foreign configurations, no data on the drives, the drives meet the minimum size requirement, and are fully functioning and accessible.

For more information, see the PERC documentation at dell.com/support/manuals.

## Error: -5006 Occurred While Creating An Operating System Volume

Description Unable to locate the PowerVault operating system reinstallation media.

Workaround To work around this issue, perform one of the following steps:

- Ensure that the operating system reinstallation media is loaded in the optical drive. If the media is present in the drive, the drive may be faulty. For information about troubleshooting the drive, see the *Owner's Manual* at dell.com/support/manuals.
- Ensure that the drive is still functional. Reboot the PowerVault NAS using the operating system reinstallation media to restart the process.

## Error: -5007 Occurred While Creating An Operating System Volume

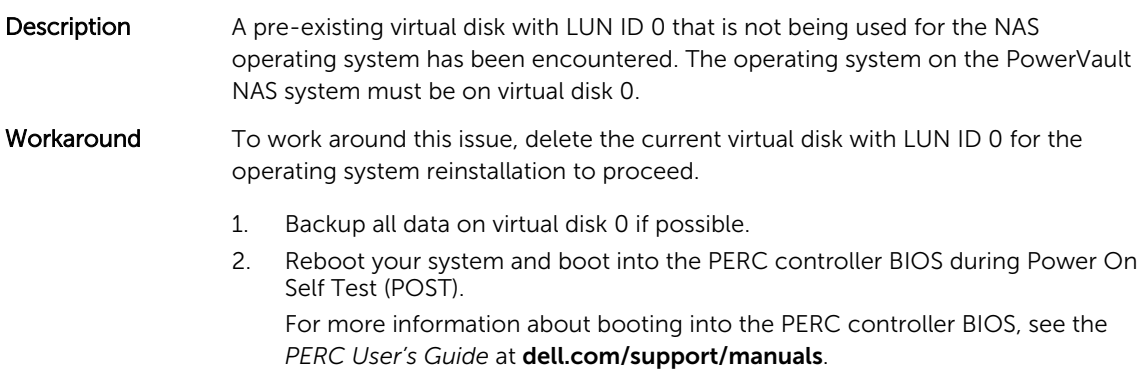

3. Delete the virtual disk with LUN ID 0.

4. Reboot the PowerVault NAS system using the operating system reinstallation media.

## <span id="page-7-0"></span>Reinstallation Error Message Remains On The LCD

- Description The last error message remains on the LCD until the operating system is successfully reinstalled.
- Workaround To work around this issue,
	- 1. Change the user defined string to the default option or User Defined String.
	- 2. Enter the BIOS and select the **Embedded Server Management** screen.
	- 3. Change the option to either default or type a new string.

## Display Log Console Displays A Wrong Date

- Description The display log console displays a wrong date during the operating system reinstallation process.
- Workaround This is a known issue and does not affect the system.

## <span id="page-8-0"></span>Other Issues

## Deployment Issues

#### Default Password Missing

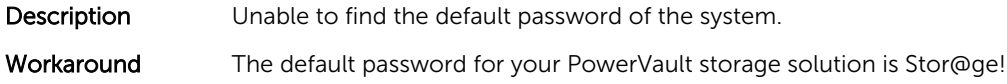

#### Errors Due To PERC Cards

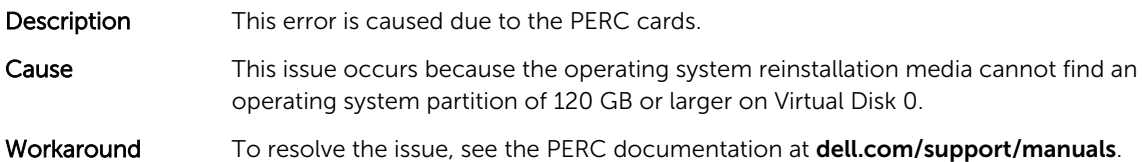

## Management Issues

#### Desktop Displays Incorrect System Information

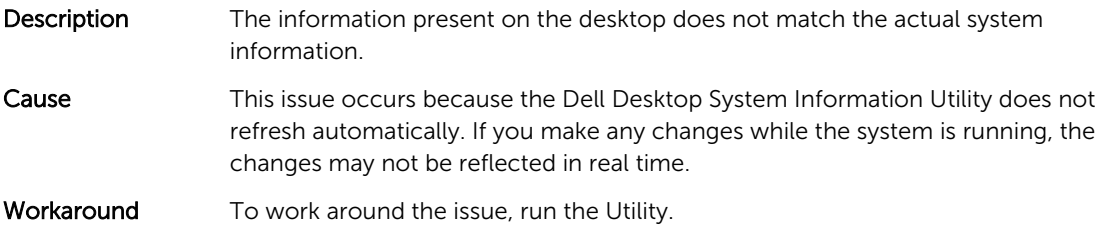

#### Insufficient Disk Space On A Volume Dedicated For iSCSI Virtual Disk

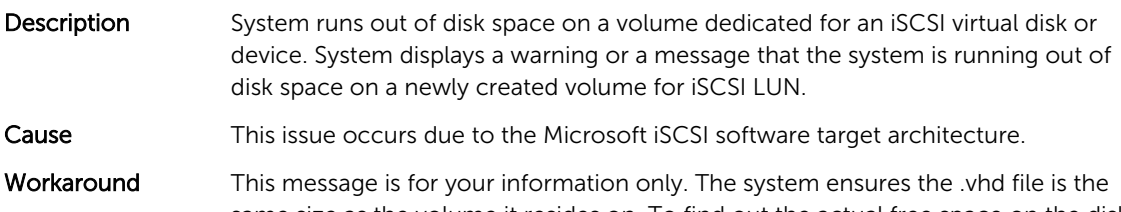

same size as the volume it resides on. To find out the actual free space on the disk, view the capacity from the client connected to the disk.

#### <span id="page-9-0"></span>Turning Off The Firewall

You can turn off the firewall on your system using the:

- Control Panel
- Server Manager

#### Turning Off The Firewall Using The Control Panel

To turn off the firewall from the Control Panel follow the steps given below:

- 1. Launch Control Panel and select System and Security. The System and Security window is displayed.
- 2. In the System and Security window, select Windows firewall. The **Windows Firewall** screen is displayed.
- 3. Click Turn Windows Firewall on or off. The Customize Settings screen is displayed.
- 4. Choose the appropriate type of network, select Turn off Windows Firewall (not recommended) and click OK.

#### Turning Off The Firewall Using The Server Manager

To turn off the firewall from the Serve Manager follow the steps given below:

- 1. Launch Server Manager and navigate to Local Server.
- 2. In the Properties section, under Windows Firewall click Public: On. The **Windows Firewall** screen is displayed.

 $\mathbb Z$  NOTE: This option will appear as Private: On if you are using a private network.

- 3. Click Turn Windows Firewall on or off. The Customize Settings screen is displayed.
- 4. Choose the appropriate type of network, select Turn off Windows Firewall (not recommended) and click OK.

### Update Issues

#### Unable to Detect The Dell OpenManage Server Administrator On The System

Description Dell OpenManage Server Administrator cannot be found on the system.

Workaround To work around this issue, download the latest version of the OpenManage Server Administrator from dell.com/support.

- 1. Launch the installer and follow the instructions on the screen.
- 2. After installing the OpenManage Server Administrator, reboot the system.
- 3. After the system boots up, launch OpenManage Server Administrator by selecting the **Server Administrator** shortcut icon on the desktop.

# <span id="page-10-0"></span>Getting Help

## Contacting Dell

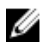

NOTE: Dell provides several online and telephone-based support and service options. If you do not have an active Internet connection, you can find contact information on your purchase invoice, packing slip, bill, or Dell product catalog. Availability varies by country and product, and some services may not be available in your area.

To contact Dell for sales, technical support, or customer-service issues:

#### 1. Visit dell.com/support.

- 2. Select your country from the drop-down menu on the top left corner of the page.
- 3. For customized support:
	- a) Enter your system service tag in the Enter your Service Tag field.
	- b) Click Submit.

The support page that lists the various support categories is displayed.

- 4. For general support:
	- a) Select your product category.
	- b) Select your product segment.
	- c) Select your product. The support page that lists the various support categories is displayed.

## Related Documentation

WARNING: See the safety and regulatory information that shipped with your system. Warranty information may be included within this document or as a separate document.

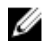

NOTE: For all PowerEdge and PowerVault documentation, go to dell.com/support/manuals and enter the system Service Tag to get your system documentation.

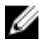

M

Ø

NOTE: For all Dell OpenManage documents, go to dell.com/openmanagemanuals.

NOTE: For all operating system documents, go to dell.com/operatingsystemmanuals.

NOTE: For all storage controllers and PCIe SSD documents, go to dell.com/ storagecontrollermanuals.

Your product documentation includes:

- The *Owner's Manual*, which provides information about system features and describes how to troubleshoot the system and install or replace system components. This document is available online at dell.com/support/manuals.
- The rack documentation included with your rack solution describes how to install your system into a rack, if required.
- <span id="page-11-0"></span>• Any media that ships with your system provides documentation and tools for configuring and managing your system, including those pertaining to the operating system, system management software, system updates, and system components that you purchased with your system.
- The *Administrator's Guide*, which provides information about configuring and managing the system.

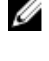

NOTE: Always check for updates on dell.com/support/manuals and read the updates first because they often supersede information in other documents.

NOTE: When upgrading your system, it is recommended that you download and install the latest Ø BIOS, driver, and systems management firmware on your system from dell.com/support.

## Locating Your System Service Tag

Your system is identified by a unique Express Service Code and Service Tag number. The Express Service Code and Service Tag are found on the front of the system by pulling out the information tag. Alternatively, the information may be on a sticker on the chassis of the system. This information is used by Dell to route support calls to the appropriate personnel.

## Documentation Feedback

If you have feedback for this document, write to **documentation\_feedback@dell.com**. Alternatively, you can click on the Feedback link in any of the Dell documentation pages, fill up the form, and click Submit to send your feedback.